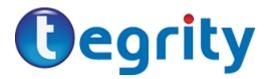

Training Handout – Tegrity Campus 2.0

Tegrity Campus 2.0 is a user-friendly video, audio, and screen capturing platform for replay by students. Tegrity is accessible anywhere via Blackboard's course management system. Instructors can record live instruction from the classroom or record from an office/home location using a personal computer. Tegrity can record anything that appears on your computer screen such as software demonstrations and PowerPoint presentations. You can record audio commentary along with your screen captures or even upload audio files as a class. Depending on the subject matter and time, instructors may record and publish immediately following a lecture or use editing features to 'chunk' the lecture into smaller units to focus on 'just in time' learning. Math and other similar classes may want to include demonstrations of how to work the problems. You may do screen recordings using any application (i.e. PowerPoint or Blackboard) and audio (your voice) or just audio. You do not have to record yourself (your face) live through a video camera/web camera, but it helps to at least include a picture of yourself on the course site so that students see that they have a real teacher. For examples, go to <a href="http://www.tegrity.com/showcase.html">http://www.tegrity.com/showcase.html</a>. For Classroom Live Recording contact ITS (Colin Eubanks, Mark Partain, or Greg McCallister).

Check to make sure your computer meets the necessary requirements. Make sure Pop Up Blockers are turned off.

PC:

- CPU Pentium 4, 1.3 GHz
- Windows XP Pro, Windows Vista
- RAM 512 MB (Windows XP Pro)
- RAM 1GB (Windows Vista)
- Hard Drive free space about 4GB
- Browser: IE 6.1, 7.x, Firefox

## Mac:

- CPU Power PC 1.4Ghz / Intel 1.4 GHz
- Mac OS X Tiger 10.4, Leopard 10.5
- RAM 512MB
- Hard Drive free space about 4GB
- Browser: Safari, Firefox

Does the student's client require any downloading of software to enable Tegrity?

• Students viewing Tegrity recordings in their web browser require no additional software.

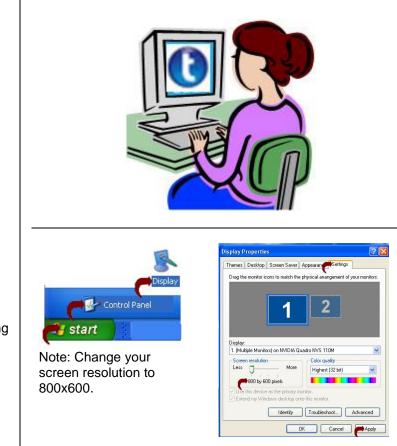

| To get started with Tegrity, login to Blackboard<br>through Pipeline. Select the Tegrity Link listed<br>under 'External Courses' below your Blackboard<br>Course List.<br><i>Note:</i> Tegrity Campus 2.0 runs on a campus<br>server. There is not any downloads to install to<br>your local computer.                                                                                                    | Secure Access Legin       Welcome to Jefferson State Community College.         Viser Name:       The secure states students, faulty and administrative staff with world dass Intranet and Internet.         Passward:       Topic Cancel         Having problems logging in Click here.       Where you can check a-mail, register for courses, and explore the Internet.         Alternative clign for Strene Readers       Forget Password?         How do I get a user name and password? Click Here       Clender: Access and manage your personal, course and school calendars.         How do I get a user name and password? Click Here       Groups: Create, manage and join group homepages for clubs, affiliations and interests.                                                                                                    |
|----------------------------------------------------------------------------------------------------|----------------------------------------------------------------------------------------------------|
| After logging in, the Instructor screen will appear<br>with a listing of courses. Select the Term/Course<br>ID/CRN to view listing(s).<br><i>Note:</i> To move from page to page within the<br>classes listed, use the navigation tools at the                                                                                                    | Ny 3SCC           Personal Announcements           Image: Services           Online Services           Access your Internet: Courses           Opp Up to meeting Tred Messages           for Campus Notifications                                                                                                    |
| bottom of the screen.                                                                                                    | My Courses  Course List  External Courses  Tegrity                                                                                                    |
|                                                                                                    | Welcome, Instructor Name [san.out]         Record a Class       Totnal       Hep         Ny Courses       Image: a start lipidated       2       1/30/2008         My Courses       Term-Course(ID-CRN       Image: a start lipidated       2       1/30/2008         My Courses       Term-Course(ID-CRN       Image: a start lipidated       2       1/30/2008       0       4       3/30/2008         My Courses       Term-Course(ID-CRN       Image: a start lipidated       2       1/30/2008       0       4       3/30/2008       0       4       3/30/2008       0       4       3/30/2008       0       4       3/30/2008       0       4       3/30/2008       0       4       3/30/2008       0       4       3/30/2008       0       4       3/30/2008       0       4       3/30/2008       0       4       3/30/2008       0       3/30/2008       0       3/30/2008       3/30/2008       0       3/30/2008       3/30/2008       3/30/2008       3/30/2008       3/30/2008       3/30/2008       3/30/2008       3/30/2008       3/30/2008       3/30/2008       3/30/2008       3/30/2008       3/30/2008       3/30/2008       3/30/2008       3/30/2008       3/30/2008       3/30/2008       3/30/2008       3/3 |
| Select "Record a Class" from the top left screen<br>from the Login Screen or select "Start Tegrity<br>Recording" from the Windows Task Bar listing.<br><i>Note:</i> After the first time that you have logged in<br>to Tegrity, an icon will be appear on your<br>Windows Desktop Task Bar. Right-click to view<br>options (Start Recording, Login to Tegrity<br>Campus, Help, etc). A Recording Toolbar (i.e.<br>Stop, Pause, Video, Annotate buttons will be<br>made available.) | Welcome, distructor Name Escalant         Welcome, distructor Name Escalant         Welcome, distructor Name Escalant         Welcome, distructor Name Escalant         Welcome, distructor Name Escalant         Welcome, distructor Name Escalant         Welcome, distructor Name Escalant         Tegrity Recorder         Reports         Reports         Recording Toolbar         Tegrity software will begin recording your voice and desktop         actions after you select the OK button.                                                                                                    |
| <i>Note:</i> Recordings will be saved to the Course/folder selected on the Tegrity Campus Server. Once published, students will have access to the recordings.                                                                                                    | Use the Tegrity Toolbar<br>to pause or end your<br>recording.                                                                                                    |

| Tegrity Start Dialog Options:<br>Select the Term/Course ID/CRN to from the pull<br>down menu and enter a Recording Title.<br>Select "Settings" to select audio source, video<br>settings, and camera usage.                                                              | I regrity Recorder       2         Hello, Instructor ABC       (click to change)         Course:       Term-Course ID-CRN         Recording Title:       Tegrity_Campus Title (No Spaces)         Select Picture       Test Video         Record a Class       TEGRITY                                                                                                    |
|----------------------------------------------------------------------------------------------------|----------------------------------------------------------------------------------------------------|
| Select Picture: When playing back a Tegrity class<br>recording there is space in the upper left corner<br>for a picture, such as a picture of the instructor or<br>a school logo. Inserting a picture is optional and<br>appears only when instructor video is not used. | Tegrity Recorder       ?         Hello, Instructor ABC       (slick to change)         Course:       Term-Course ID-CRN         Recording Title:       Tegrity_Campus Title (No Spaces)         Select Picture       Test Video         Select Picture       Test Video         Recommended       Audio Level         Select Picture       Delete, Picture         Called Course       Called Course         Called Course       Called Course |
| Test for volume settings (use a computer<br>microphone for quality audio) and/or connection to<br>a video/web camera.<br>Make selections and select "Save and Close."<br>Once settings have been selected, you are ready<br>to start recording.                          | Tegrity Recorder         Hello, Instructor ABC (click to change)         Course:       Term-Course ID-CRN         Recording Title:       Tegrity_Campus Title (No Spaces)         Select Picture       Test Video         Select Picture       Test Video         Recommended       Audio Level         Instructor Video       TEGRITY                                                                                                    |

| Once recording is completed, select the "Stop"<br>button on the task bar.<br>Note: The Tegrity Icon will flash with a message<br>"Uploading:(recording title).                                                                                                    | Uploading: training_recording                                                                                                    |
|----------------------------------------------------------------------------------------------------|----------------------------------------------------------------------------------------------------|
| Depending on user settings, a message dialog<br>box will appear to state "Recording successfully<br>created" with the following options:                                                                                                    | Click here to preview Do you want to upload the recording?  Olick does not be background)                                                                                                    |
| <ul> <li>Preview Now - Preview your recording, after which you can choose to Upload Later, Upload Now, or Delete the recording.</li> <li>Upload Now - Processes and sends your recording to the Tegrity server now.</li> <li>Delete - Erases the recording.</li> </ul> | Delete      Nr_counced_or training      Nr_counced_or training      Nr_counced_or training      Nr_counced training      Nr_counced training |
| <i>Note:</i> The Tegrity Campus recording screen will show the status of the recording according to the Legend on the bottom right of the screen.                                                                                                    |                                                                                                    |
| For example, if the recording is highlighted in green it means it is being processed. You may need to Refresh your browser to see changes.                                                                                                    | Legend: Not Published Being Processed Moving/Copying<br>Failed                                                                                                    |
| Once the recording has been uploaded, a<br>"Publish" screen will appear. You may then select<br>to "Publish" or enable auto publish. Other settings<br>may be viewed under the My Courses/Settings<br>listing.                                                         | Publish details: training_recording       Image: Constraint of the second second                                    |
| You can select "Enable Auto Publish" and choose<br>a date for publishing a recording automatically.<br>Then you can select "Enable Auto Hide" so that<br>the recording is no longer available to students<br>after a date you specify.                                 | Dk<br>Bu Sauras 2 Battege                                                                                                    |
| <i>Note:</i> To select a date, you must click its number in the calendar.                                                                                                    | Publishing:     Ø. Aldremsfordely publish dasses after upfold       Defense:     Ø. Aldremsfordely publish dasses       B. Bookk and Di pooburing:     Ø. Bookk and Di pooburing:       Ø. Bookk and Di pooburing:     Ø. Bookk and Di pooburing:       Ø. Bookk and Di pooburing:     Ø.                                                                                                    |
| <i>Note:</i> If you select automatically publish recordings after they are uploaded students will                                                                                                    | Nice: 17ues U to 20                                                                                                    |
| have access to the recordings.                                                                                                    | Determ         Original         Original <thoriginal< th="">         Original         <t< td=""></t<></thoriginal<>                                                                                                    |

| Settings/Delivery Subscriptions:<br>Instructor must enable (check) the "Delivery"<br>options for students to subscribe to Tegrity<br>recordings using iPod/iTunes, Mp3, or RSS<br>feeder.<br>When selected, a dialog box will appear for users<br>to select "Subscribe."                                                                                                    | Course Actions<br>Upload Audio File as Class<br>Settings<br>Actions<br>My Courses > Settings<br>Publishing:  Automatically publish classes after upload<br>Delivery:  Allow students to download classes<br>Enable IPOd/Tunes (enhanced podcasting)<br>Enable IPOd/Tunes (enhanced podcasting)<br>Enable IPOd/Tunes (enhanced podcasting)<br>Enable RSS support<br>Enable Pode Pone Support                                                                              |
|----------------------------------------------------------------------------------------------------|----------------------------------------------------------------------------------------------------|
| <i>Note</i> : The iTunes U publish option is currently not available.                                                                                                    | Links: URL: Displayed Text:<br>http://www.tegrity.com Tegrity website<br>Misc.: iTunes U tab ID                                                                                                    |
|                                                                                                    | Restore Defaults         My courses > Term-CourselD-CRN         Classes       Recording Title (No Spaces)       1/30/2008       00:48       2         >       +       Recording Title (No Spaces)       1/3/2008       00:48       2         >       +       Recording Title (No Spaces)       1/3/2008       00:48       2         >       +       Recording Title (No Spaces)       1/3/2008       00:10       2         Poc       Mp3       RSS       >       Page1 2 |
| <ul> <li>The Actions drop-down list lets you rename, delete, edit, copy, move, get a class link, and publish your recordings.</li> <li>The "Make CD image" action allows you to burn recorded images on CDs to archive your recordings.</li> <li>You can also upload additional content such as pdfs or external web links.</li> <li>Under Course Actions, you can upload an audio file or change settings.</li> <li>Click the check box to the lett of the course recording and select action pull down menu.</li> </ul> | Actions Class Actions Rename Edit Copy Move Delete Publish Get Class Link Make DVD Image Publish to iTunes U Additional Content Upload File Add External Link Course Actions Upload Audio File as Class Settings Actions                                                                                                    |

| To launch the recording, click the Play button<br>beside the name of the recording or the Plus Sign<br>button to review the chapters (shown in thumbnail<br>view) in a recording.<br>Note: Slides will automatically advance. If it does<br>not load the first time close your Browser and try<br>again.<br>You can use the mouse roll-over to select from<br>the following options: Print, Download Recording,                        | My courses > Term-Coursel/D-CRN         Classes       Precorded       Duration         1/30/2008       00:49       1/30/2008       00:49       1/30/2008       00:49       1/30/2008       00:49       1/30/2008       00:49       1/30/2008       00:49       1/30/2008       00:49       1/30/2008       00:49       1/30/2008       00:49       1/30/2008       00:49       1/30/2008       00:49       1/30/2008       00:49       1/30/2008       00:49       1/30/2008       00:49       1/30/2008       00:49       1/30/2008       00:49       1/30/2008       00:49       1/30/2008       00:49       1/30/2008       00:49       1/30/2008       00:49       1/30/2008       00:49       1/30/2008       00:41       1/30/2008       00:41       1/30/2008       00:41       1/30/2008       00:41       1/30/2008       00:41       1/30/2008       00:41       1/30/2008       00:41       1/30/2008       00:41       1/30/2008       00:41       1/30/2008       00:41       1/30/2008       00:41       1/30/2008       00:41       1/30/2008       00:41       1/30/2008       00:41       1/30/2008       00:41       1/30/2008       00:41       1/30/2008       1/30/2008       1/30/2008       1/30/2008       1/30/2008       1/30/2008       1/30/2                                                                                                    |
|----------------------------------------------------------------------------------------------------|----------------------------------------------------------------------------------------------------|
| View Full Screen, and or Help.                                                                                                    | Teerstre webzite                                                                                                    |
| To edit a recording, click the check box to the left<br>of the course recording and select the "Edit" link<br>on the action pull down menu. The Tegrity Class<br>Editor will appear.<br>The Editor option provides an Action Menu with<br>the following options: Cut, Add Close Captioning,<br>Add Link, Delete Link, Edit Chapter, Import Video<br>Clip, Add Searchable Word.                                                         | Actions<br>Class Actions<br>Rename<br>Copy<br>Move<br>Delete<br>Publish<br>Get Class Link<br>Make DVD Image<br>Publish to iTunes U<br>Add Close Captioning<br>Add Link<br>Delete Link<br>Edit Chapter<br>Import Video Clip<br>Add Searchable Keyword<br>Actions                                                                                                    |
| <ul> <li>To cut (delete sections) of recording:</li> <li>From the Actions drop-down list, select<br/>Cut. The Add Link controls appear.</li> <li>Select Cut, insert time codes (must be at<br/>least 2 seconds).</li> <li>Click apply.</li> </ul> Note: Cut sections cannot be retrieved.                                                                                                    | Cut V From: 00:00:00 To: 00:00:05 Apply                                                                                                    |
| <ul> <li>You can add web links to be displayed during specific time periods in a class recording.</li> <li><i>To Add Link:</i> <ul> <li>From the Actions drop-down list, select Add Link. The Add Link controls appear.</li> <li>Click Set Link. The Add Link dialog box appears.</li> <li>Enter the description for the link in the Title field.</li> <li>Enter the web address for the link in the URL field.</li> </ul> </li> </ul> | Paused         0:00:00 / 1:05:32         Image: Control of the second second sec |

| <ul> <li>Click OK. The Tegrity Class Editor<br/>window reappears.</li> <li>Play the class recording and click From to<br/>set the beginning time for display of the<br/>link.</li> <li>Click To to set the ending time for display<br/>of the link. Click Apply.</li> </ul> <i>To Delete Link:</i> <ul> <li>From the Actions drop-down list, select<br/>Add Link. Locate link and delete.</li> </ul>                                                                                                    | Add Link       Image: Comparison of the second second |
|----------------------------------------------------------------------------------------------------|----------------------------------------------------------------------------------------------------|
|                                                                                                    | Delete Link YouTube YouTube Exit                                                                                                    |
| <ul> <li><i>To edit chapter information:</i></li> <li>Select the class recording for editing.</li> <li>From the <i>Actions</i> drop-down list, select Edit Chapter. The <i>Edit Chapter</i> controls appear.</li> <li>To change the chapter title, enter the new title in the <i>New Title</i> text box.</li> <li>To add one or more keywords, type the keywords in the <i>Keyword</i> text box. Separate multiple keywords with a space.</li> <li>To delete an existing keyword, select the keyword and press <b>Delete</b> on your keyboard.</li> <li>Click Apply. The title and keywords are updated according to your input.</li> </ul> | Stopped 0:27:57 / 0:27:58     Edit Chapter     I New Tegrity Recorder     Edit Chapter     Center     Ok     Cancel                                                                                                    |
| <ul> <li><i>To Add Searchable Word:</i></li> <li>From the <i>Actions</i> drop-down list, select<br/>Add Searchable keyword. The <i>Add</i><br/><i>keyword</i> dialog box appears. All defined<br/>keywords appear in the dialog box.</li> <li>Add one or more keywords separated by<br/>spaces.</li> <li>To delete one or more keywords, select<br/>the keywords you want to delete and<br/>press Delete on your keyboard.</li> <li>Click OK. Your additions and/or deletions<br/>are saved.</li> </ul>                                                                                                    | Add keyword SI                                                                                                    |

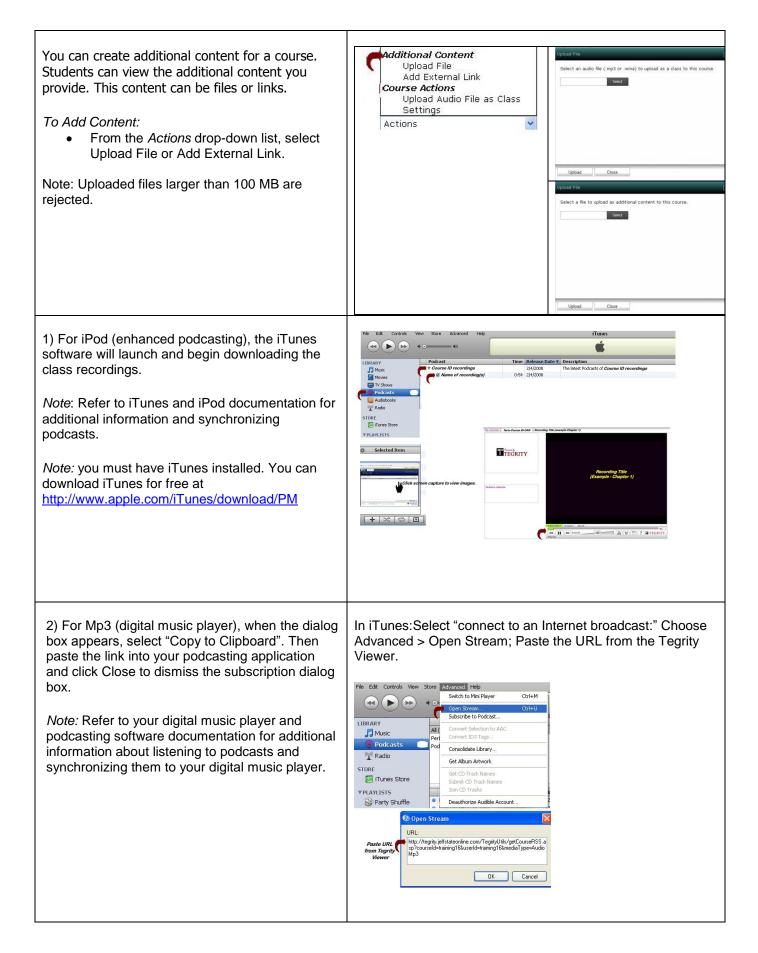

Recordings are associated by Term/CourseID/CRN course listing (same as Course Schedule). Once uploaded and ready for students to view, add the Tegrity Link to Blackboard Course as follows:

- Select "Add Content Link."
- Select 'Create Tegrity' and add to your course site inventory list. Enter a Title and select Save.
- Select Link from Inventory List.

*Note:* In Student View mode, select the Tegrity Link. Depending on computer/browser/ bandwidth, it may take a minute to load/connect to the Tegrity server.

*Note:* Only students who are registered will have access to the recording(s).

| Add Content Link 🎽                                                                                                    |       |                                                                                                    |
|----------------------------------------------------------------------------------------------------|-------|----------------------------------------------------------------------------------------------------|
| ×                                                                                                    |       |                                                                                                    |
| <mark>බ</mark> Assessments »                                                                                                    |       |                                                                                                    |
| 🔊 Assignments »                                                                                                    |       |                                                                                                    |
| 📮 Chat »                                                                                                    |       |                                                                                                    |
| Discussions »                                                                                                    |       |                                                                                                    |
|                                                                                                    |       |                                                                                                    |
| Media Library Collection »                                                                                                    |       |                                                                                                    |
| Tegrity »                                                                                                    |       |                                                                                                    |
| Create Tegrity                                                                                                    |       |                                                                                                    |
| 25                                                                                                    |       |                                                                                                    |
|                                                                                                    |       |                                                                                                    |
| ate Tegrity                                                                                                    |       |                                                                                                    |
| * Title:                                                                                                    |       |                                                                                                    |
|                                                                                                    |       |                                                                                                    |
| ings:                                                                                                    |       |                                                                                                    |
| Title                                                                                                    | Value |                                                                                                    |
| quired field                                                                                                    |       |                                                                                                    |
| Add Content Link ¥<br>Add Content Link ¥<br>Assessments »<br>Tegrity »<br>Create Tegrity<br>Select from inventory:<br>Tegrity Link<br>Add Selected<br>ning Modules                                                                                                    |       |                                                                                                    |
| Add Content Link ¥                                                                                                    |       |                                                                                                    |
| Add Content Link ¥ Add Content Link ¥ Add Selected  ning Modules Learning Module  I Title                                                                                                    |       | Linked to                                                                                                    |
| Add Content Link ¥ Add Content Link ¥ Add Selected  Add Selected  Ining Modules Learning Module  I Learning Module ¥                                                                                                    |       | Content Module                                                                                                    |
| Add Content Link ¥ Add Content Link ¥ Add Selected  Add Selected  I Learning Module  I Learning Module ¥ I 1.1 Instructions ¥                                                                                                    |       | Content Module                                                                                                    |
| Add Content Link ¥ Add Content Link ¥ Add Selected  Add Selected  Learning Module  I Learning Module  I Learning Module ¥ I 1.1 Instructions ¥ I 1.2 Learning Module Verview Notes ¥                                                                                                    |       | Content Module Instructions Overview Topic                                                                        |
| Add Content Link ¥ Add Content Link ¥ Add Selected  Add Selected  Learning Modules  Learning Module  1.1 Instructions ¥ 1.2 Learning Module Overview Notes ¥ 1.3 Learning Module: 1 (Assignment) ¥                                                                                                    |       | Content Module Instructions Overview Topic Learning Module: 1 (A                                                  |
| Add Content Link ¥ Add Content Link ¥ Add Selected   Add Selected   Learning Module   I Learning Module ¥ I 1.1 Instructions ¥ I 1.2 Learning Module Overview Notes ¥ I 1.3 Learning Module (Discussion) ¥ I 1.4 Learning Module (Discussion) ¥ I 1.4 Learning Module (Discussion)  I 1.4 Learning Module (Discussion) I 1.4 Learning Module (Discussion) I 1.4 Learning Module (Discussion) I 1.4 Learning Module (Discussion) I 1.4 Learning Module (Discussion) I 1.4 Learning Module (Discussion) I 1.4 Learning Module (Discussion) I 1.4 Learning Module (Discussion) I 1.4 Learning Module (Discussion) I 1.4 Learning Module (Discussion) I 1.4 Learning Module (Discussion) I 1.4 Learning Module (Discussion) I 1.4 Learning Module (Discussion) I 1.4 Learning Module (Discussion) I 1.4 Learning Module |       | Content Module Instructions Coverview Topic Learning Module: 1 (A                                                 |
| Add Content Link ¥ Add Content Link ¥ Add Selected  Add Selected  I Learning Module  I Learning Module ¥ I 1.1 Instructions ¥ I 1.2 Learning Module Overview Notes ¥ I 1.3 Learning Module (Discussion) ¥ I 1.4 Learning Module (Quiz) ¥                                                                                                    |       | Content Module Instructions Coverview Topic Learning Module: 1 (A Learning Module Learning Module Learning Module |
| Add Content Link ¥ Add Content Link ¥ Add Selected   Add Selected   Learning Module   I Learning Module ¥ I 1.1 Instructions ¥ I 1.2 Learning Module Overview Notes ¥ I 1.3 Learning Module (Discussion) ¥ I 1.4 Learning Module (Discussion) ¥ I 1.4 Learning Module (Discussion)  I 1.4 Learning Module (Discussion) I 1.4 Learning Module (Discussion) I 1.4 Learning Module (Discussion) I 1.4 Learning Module (Discussion) I 1.4 Learning Module (Discussion) I 1.4 Learning Module (Discussion) I 1.4 Learning Module (Discussion) I 1.4 Learning Module (Discussion) I 1.4 Learning Module (Discussion) I 1.4 Learning Module (Discussion) I 1.4 Learning Module (Discussion) I 1.4 Learning Module (Discussion) I 1.4 Learning Module (Discussion) I 1.4 Learning Module (Discussion) I 1.4 Learning Module |       | Content Module Instructions Coverview Topic Learning Module: 1 (A                                                 |

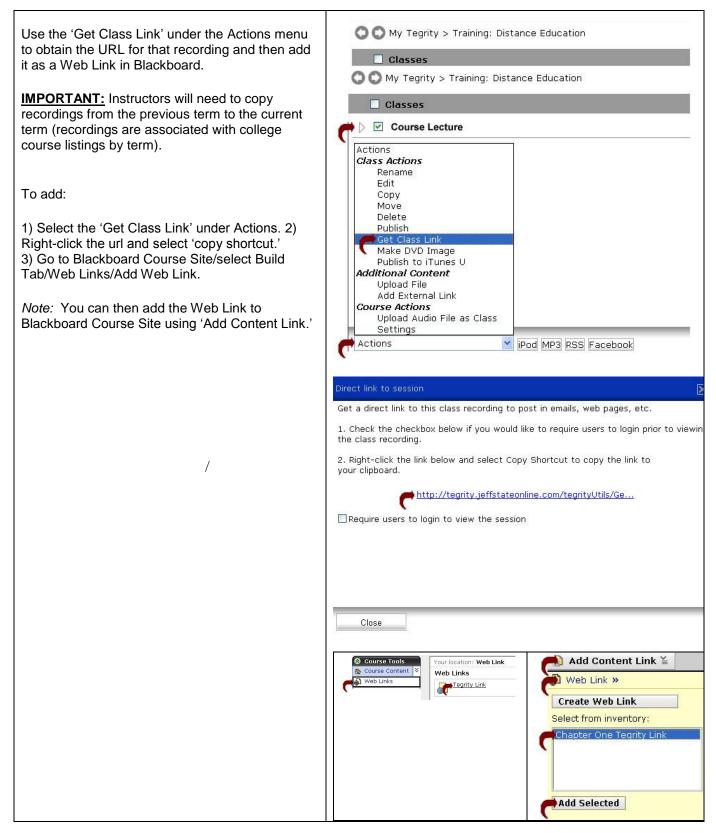

Copyright, 2009. Jefferson State Community College. All Rights Reserved.